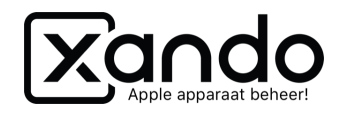

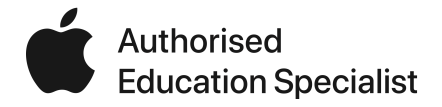

# Apparaat toevoegen aan Apple School Manager (DEP) - Vanaf iOS 11

Handleiding

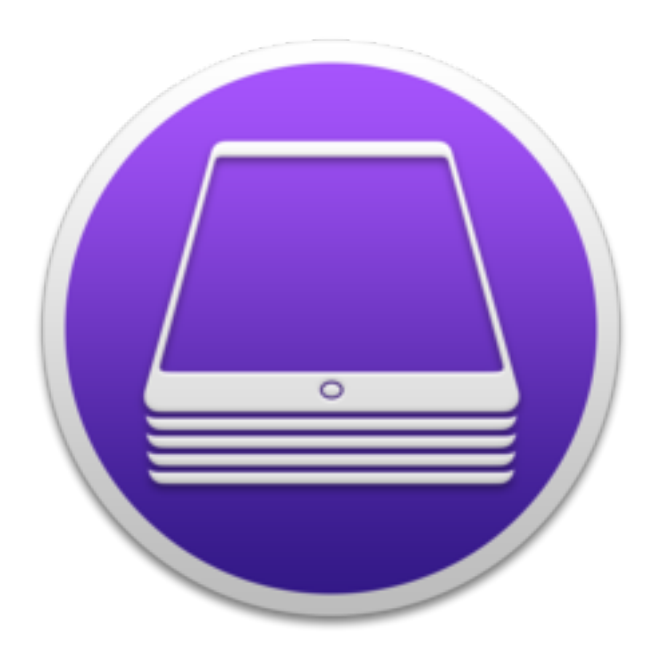

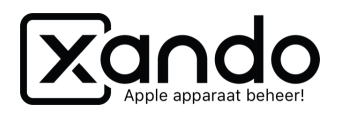

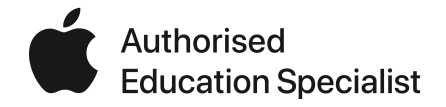

*Handleiding voor het toevoegen van apparaten aan DEP die minimaal iOS 11 of hoger ondersteunen.* 

## **Vereisten**

- Mac computer met minimaal macOS 10.14 of hoger
- iPad met minimaal iOS 11 of hoger
- Apple Configurator 2 [\(klik hier voor download](https://itunes.apple.com/nl/app/apple-configurator-2/id1037126344?mt=12))
- Lightning aansluitkabel
- iPad zonder configuratie (dus volledig nieuw of herstelt naar fabrieksinstellingen)
- (optioneel) USB-hub voor meerdere iPads tegelijk

## **1. Wifi-profiel aanmaken**

- 1. Download en open Apple Configurator 2
- 2. Klik op Archief, Nieuw profiel
- 3. Geef naam op van het profiel
- 4. Klik links in de rij op Wifi, configureer
- 5. Vul SSID in (exacte naam van het Wifi netwerk)
- 6. Kies beveiligingstype (veelal WPA / WPA2 persoonlijk)
- 7. Vul het wachtwoord in
- 8. Klik op Archief, Bewaar, kies Locatie en Bewaar
- 9. Sluit het profiel venster

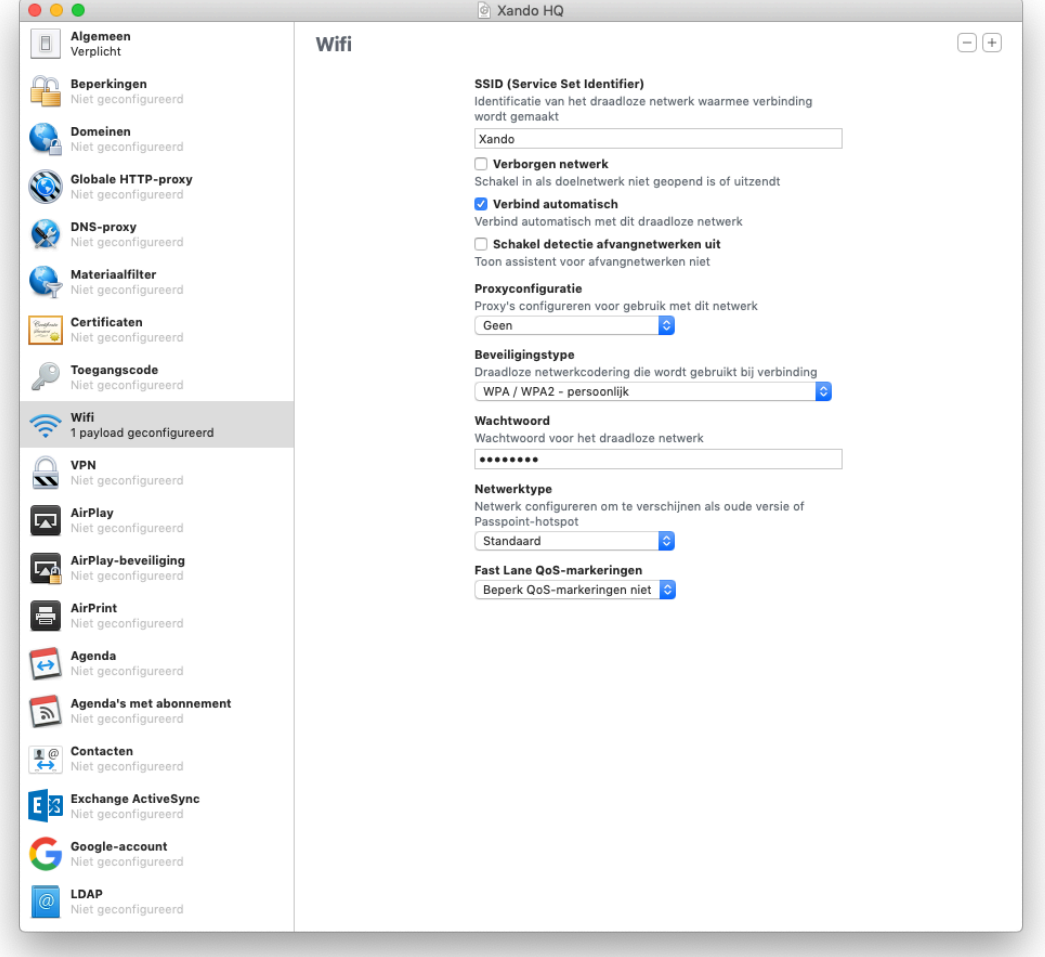

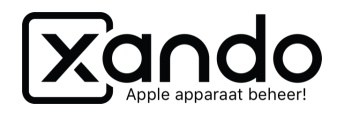

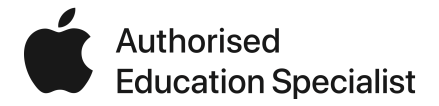

### **2. Blauwdruk aanmaken**

- 1. Klik in Apple Configurator 2 op Blauwdrukken, wijzig blauwdrukken
- 2. Klik links onderin op Nieuw
- 3. Geef een naam in, bijvoorbeeld de schoolnaam

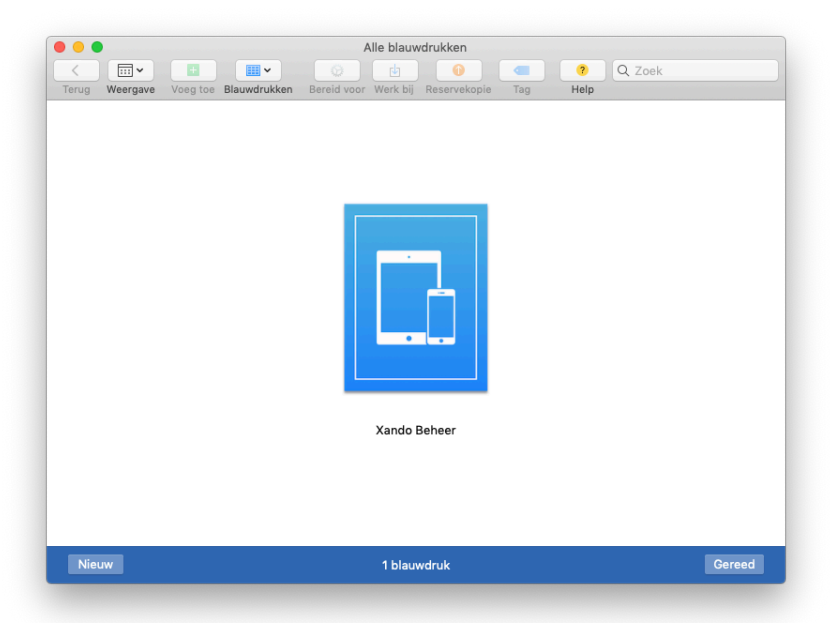

- 4. Dubbelklik op de nieuwe blauwdruk
- 5. Klik bovenin op Bereid voor (tandwiel)
- 6. Kies Handmatige configuratie zet de volgende vinkjes aan:
	- Voeg toe aan Device Enrollment Program
	- Beheer apparaten (staat standaard aan)
	- Sta apparaten toe te koppelen met andere computers (optioneel)

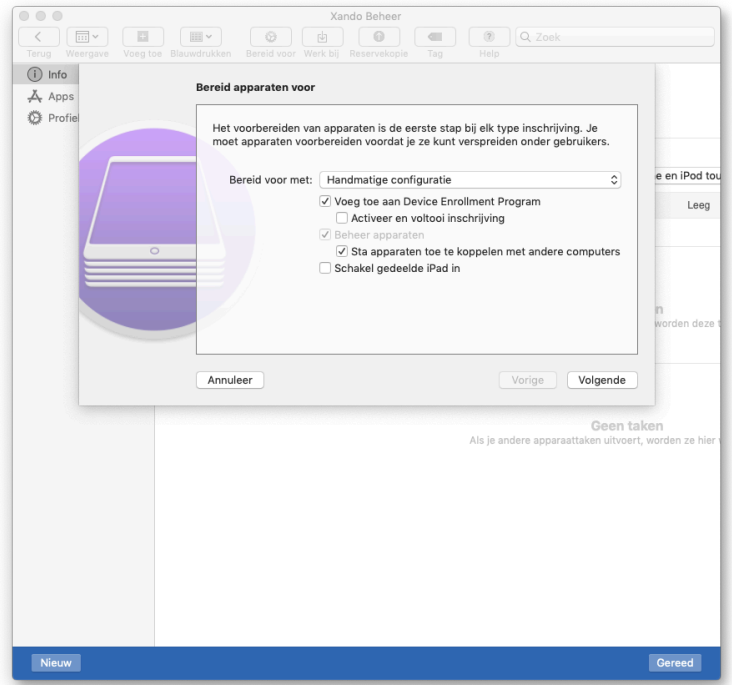

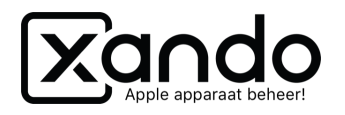

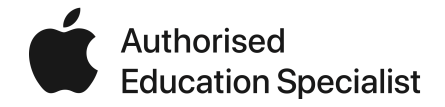

- 7. Klik op volgende
- 8. Kies bij Server een Nieuwe server en klik op volgende
- 9. Vul de naam in, bijvoorbeeld de schoolnaam
- 10. De Hostnaam of URL kan je vinden in Jamf School > Apparaten > Apparaten toevoegen

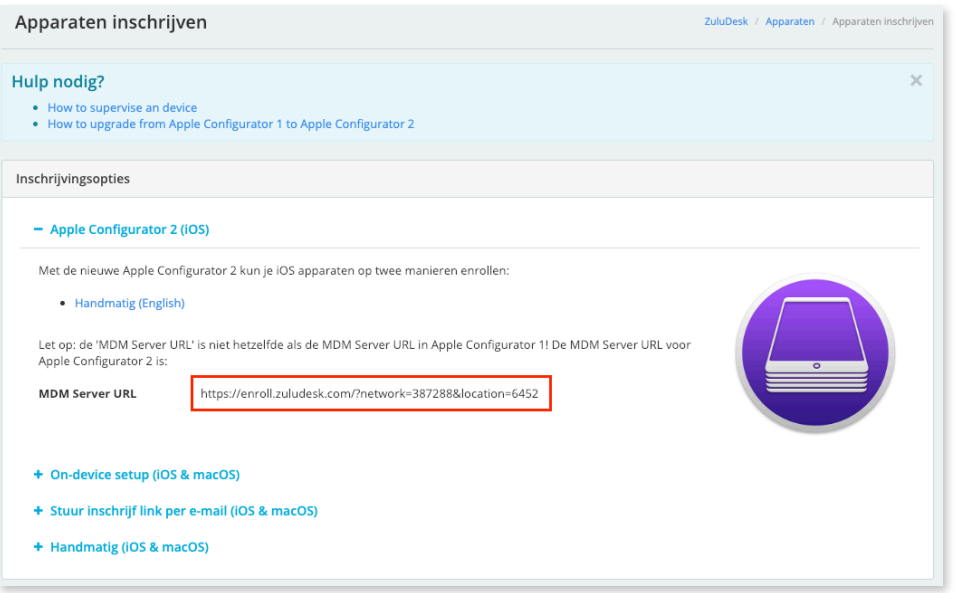

#### 11. Klik op volgende

12. Klik op volgende bij Definieer een MDM-server (staat standaard op [zuludesk.com\)](http://zuludesk.com)

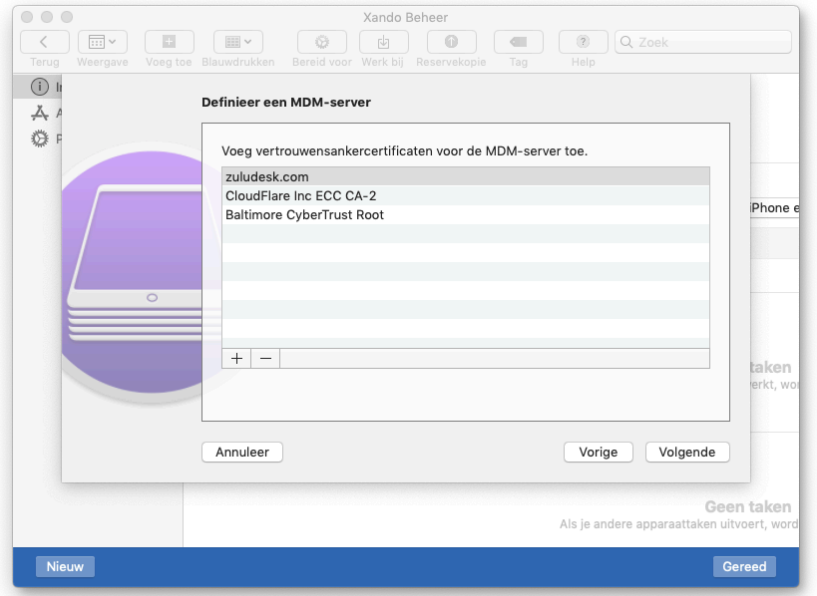

- 13. Kies bij Organisatie een Nieuwe organisatie, Volgende
- 14. Log nu met het account van de beheerder van de Apple School Manager

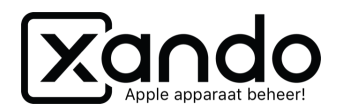

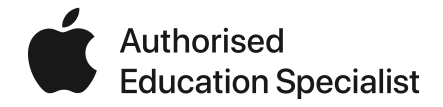

## 15. Een twee-staps-authenticatie volgt met een 6-cijferige code

16. Genereer een nieuwe beheeridentiteit, Volgende

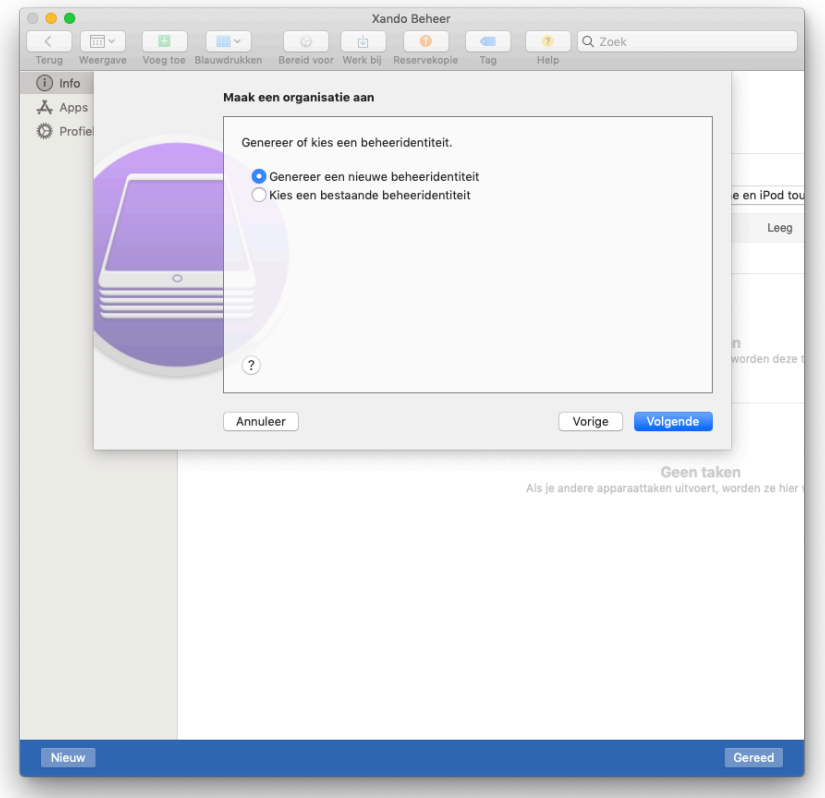

17. Kies bij de configuratie-assistent voor 'Toon geen van deze stappen' 18. Klik op Volgende

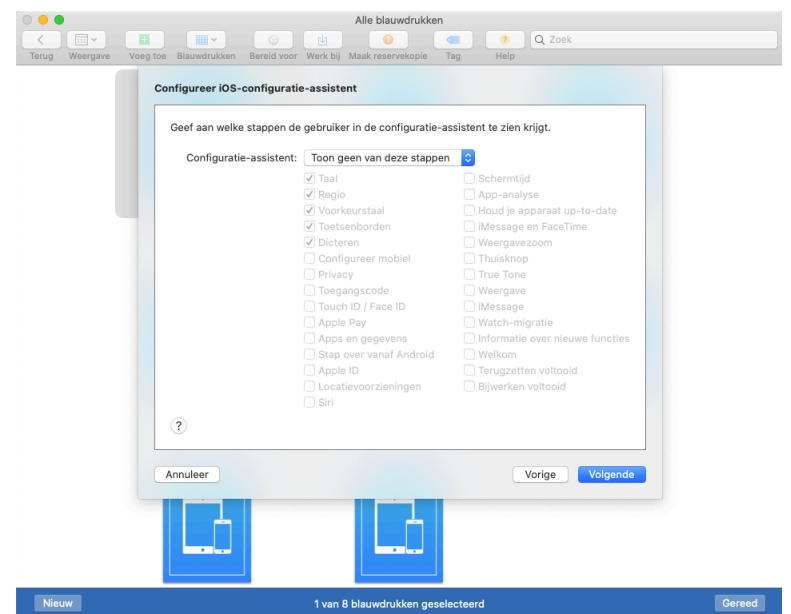

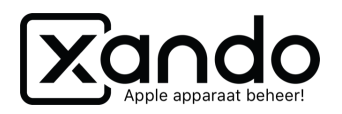

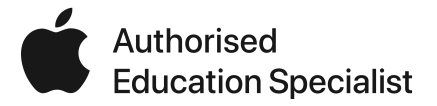

- 19. Kies nu het netwerkprofiel, klik op Kies… en kies het profiel dat je hebt aangemaakt, Bereid voor
- 20. Vul bij de pop-up het wachtwoord in van de beheerder van de computer

![](_page_5_Picture_50.jpeg)

21. Klik nu op Gereed rechts onderin het Blauwdruk

## **3. Blauwdruk toepassen**

- 1. Sluit nu een nieuwe of volledig herstelde iPad aan met de USB kabel
- 2. De iPad wordt in AC2 zichtbaar, klik deze aan en klik op Blauwdrukken
- 3. Klik op het Blauwdruk dat zojuist is aangemaakt

![](_page_5_Picture_51.jpeg)

![](_page_6_Picture_0.jpeg)

![](_page_6_Picture_1.jpeg)

- 4. Klik op Pas toe bij de vraag of je het blauwdruk wilt toepassen
- 5. Het Blauwdruk wordt nu toegepast, wacht tot het draai icoontje onder de iPad weg is
- 6. Ontkoppel dan de iPad en volg de stappen hieronder

![](_page_6_Picture_58.jpeg)

# **4. Wijs iPad toe in Apple School Manager**

- 1. Ga naar de [school.apple.com](http://school.apple.com) en log in met het beheerder account
- 2. Klik links op Apparaten
- 3. Type het serienummer van de iPad in het zoekveld, selecteer het apparaat
- 4. Klik op Bewerk apparaatbeheer Kies de juiste locatie en klik op Ga door

![](_page_6_Picture_59.jpeg)

![](_page_7_Picture_0.jpeg)

![](_page_7_Picture_1.jpeg)

- 5. Ga naar [login.jamfcloud.com](http://login.jamfcloud.com) en naar de school locatie
- 6. Klik links op Appararen DEP
- 7. Klik op het synchroniseer knopje en zoek het serienummer op

![](_page_7_Picture_56.jpeg)

- 8. Vink de iPad aan en kies Profiel toewijzen
- 9. Selecteer een DEP-profiel (of maak deze eerst aan onder Profielen DEP profielen) Opslaan

![](_page_7_Picture_57.jpeg)

- 10. Zodra het profiel is toegewezen kun je de iPad aanzetten en de configuratie assistent volgen
- 11. Bij de stap Extern Beheer kun je alleen op Volgende tikken, waardoor de iPad in Jamf School terecht komt

![](_page_7_Picture_58.jpeg)